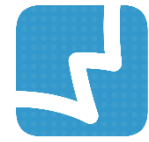

# **WALAI AutoLib 3.0**

Library Automation System

# คู่มือการใช้งานส าหรับบรรณารักษ์ งานจัดซื้อจัดหา (เพิ่มเติม) **ACQUISITION** หน่วยวิจัยนวัตกรรมด้านสารสนเทศ มหาวิทยาลัยวลัยลักษณ์ ACQ 1.0.1 1 Frebruary 2018

# สารบัญ

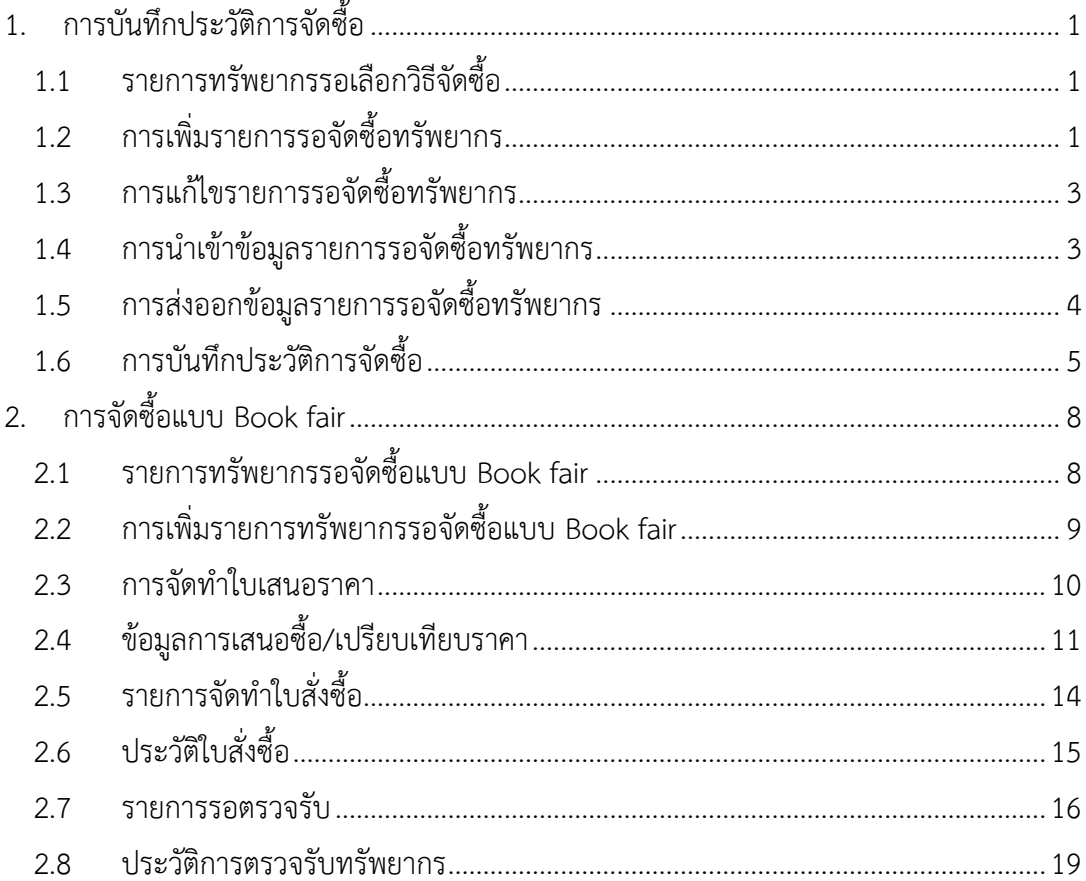

# **สารบัญภาพ**

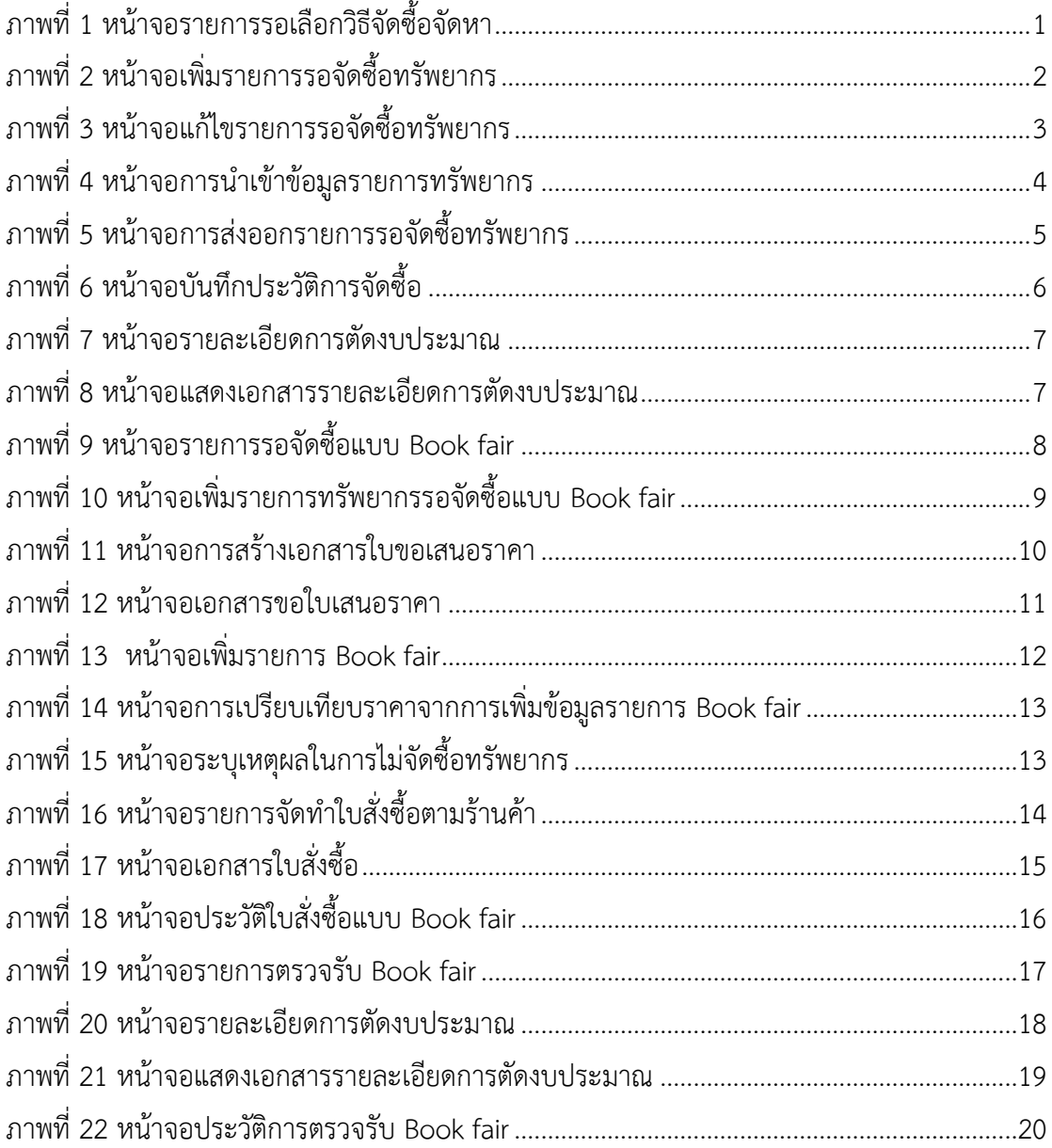

## **1. การบันทึกประวัติการจัดซื้อ**

<span id="page-4-0"></span>เป็นการนำรายการเสนอซื้อมาบันทึกการสั่งซื้อ โดยไม่ผ่านกระบวนการจัดซื้อจัดหาในระบบ แต่จะระบุเลขที่ใบสั่ง ู้ซื้อและเลขที่ใบเสร็จ/ใบส่งของ เพื่อตรวจรับ ซึ่งระบบจะทำการตัดงบประมาณ และจบการบวนการจัดซื้อจัดหา ภายในขั้นตอนเดียว

#### **1.1 รายการทรัพยากรรอเลือกวิธีจัดซื้อ**

<span id="page-4-1"></span>เป็นการรวมรายการทรัพยากรที่ผ่านการตรวจสอบจากเจ้าหน้าที่และสร้างเป็นรายการจัดซื้อ ซึ่งทรัพยากรทั้งหมด นั้นจะรอด าเนินการจัดซื้อจัดหาแบบการบันทึกประวัติการจัดซื้อ โดยเลือก**เมนู Acquisition เลือกวิธีจัดซื้อ รายการรอเลือกวิธีจัดซื้อ เลือกแถบ "รายการรอจัดซื้อทรัพยากร"** ระบบจะแสดงหน้าจอดังภาพ

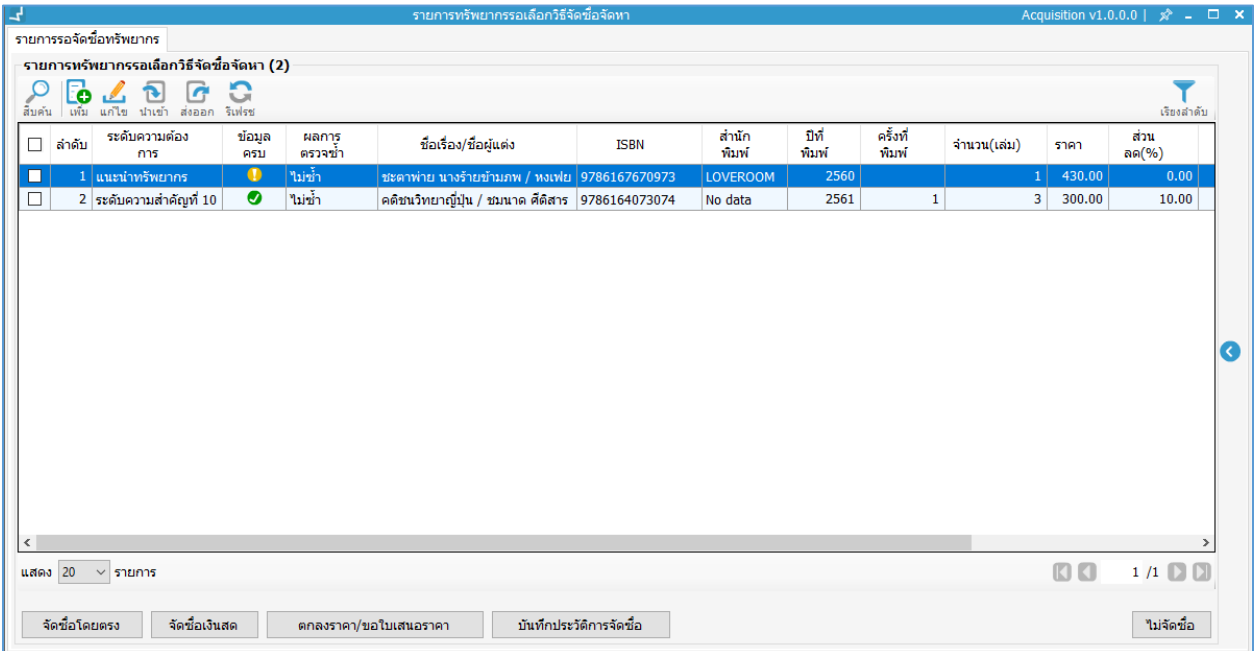

ภาพที่ 1 หน้าจอรายการรอเลือกวิธีจัดซื้อจัดหา

## <span id="page-4-3"></span>**1.2 การเพิ่มรายการรอจัดซื้อทรัพยากร**

<span id="page-4-2"></span>1. คลิกปุ่ม **: อ**ิ ระบบจะแสดงหน้าจอย่อยสำหรับเพิ่มรายการรอจัดซื้อทรัพยากรดังภาพ

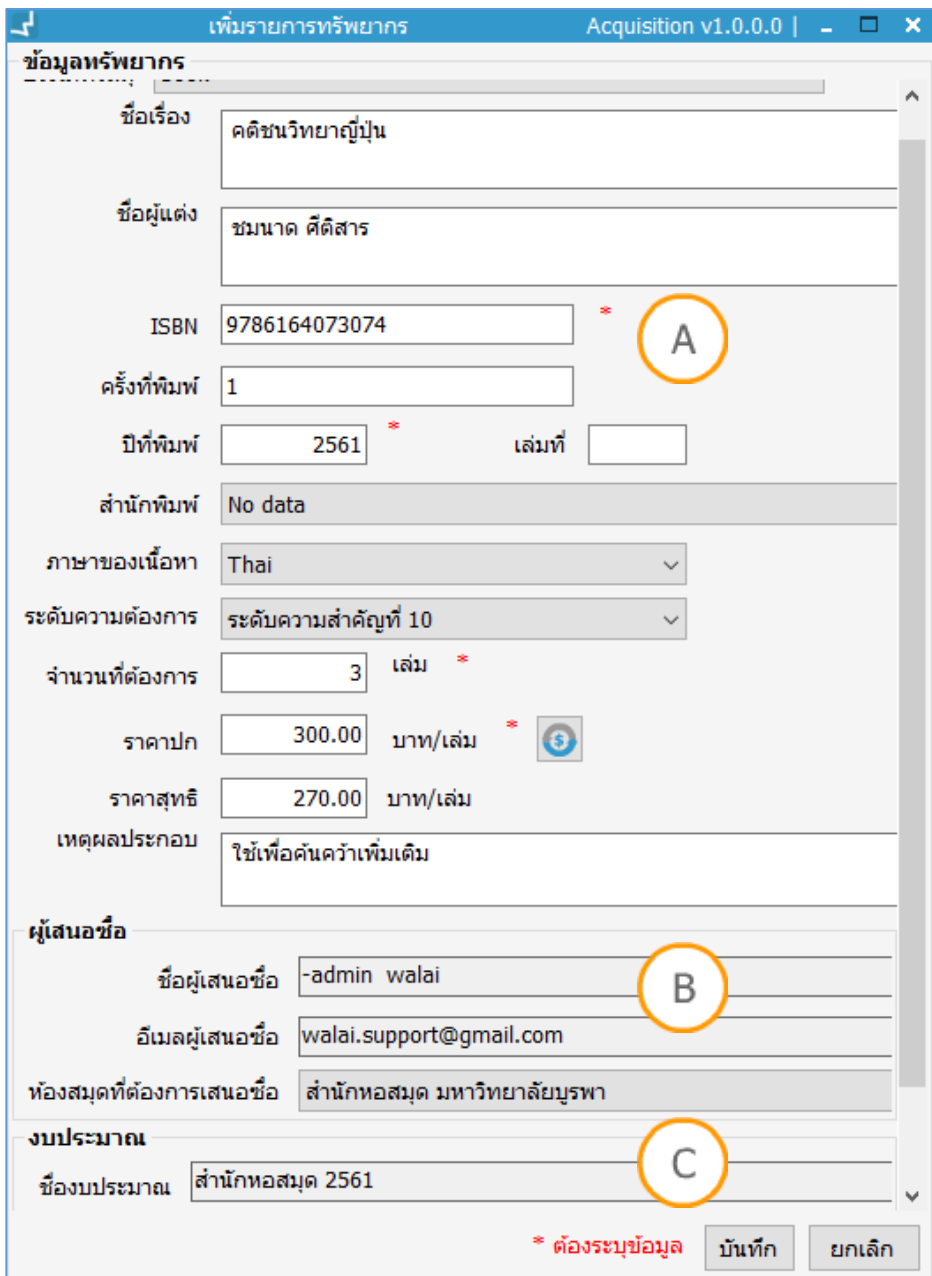

ภาพที่ 2 หน้าจอเพิ่มรายการรอจัดซื้อทรัพยากร

<span id="page-5-0"></span>**Note: A :** ส่วนแสดงข้อมูลทรัพยากร **B :** ส่วนแสดงข้อมูลผู้เสนอซื้อ **C :** ส่วนแสดงงบประมาณที่ใช้ในการจัดซื้อทรัพยากร

- 2. ระบุรายละเอียดในแต่ละส่วน
- 3. คลิกปุ่ม "บันทึก"
- 4. ระบบจะแสดงข้อความเตือน
- 5. คลิก "OK" เพื่อยืนยันการเพิ่มรายการรอจัดซื้อทรัพยากร

#### **1.3 การแก้ไขรายการรอจัดซื้อทรัพยากร**

<span id="page-6-0"></span>1. คลิกปุ่ม ระเบียนที่ต้องการแก้ไข ระบบจะแสดงหน้าจอย่อยดังภาพ

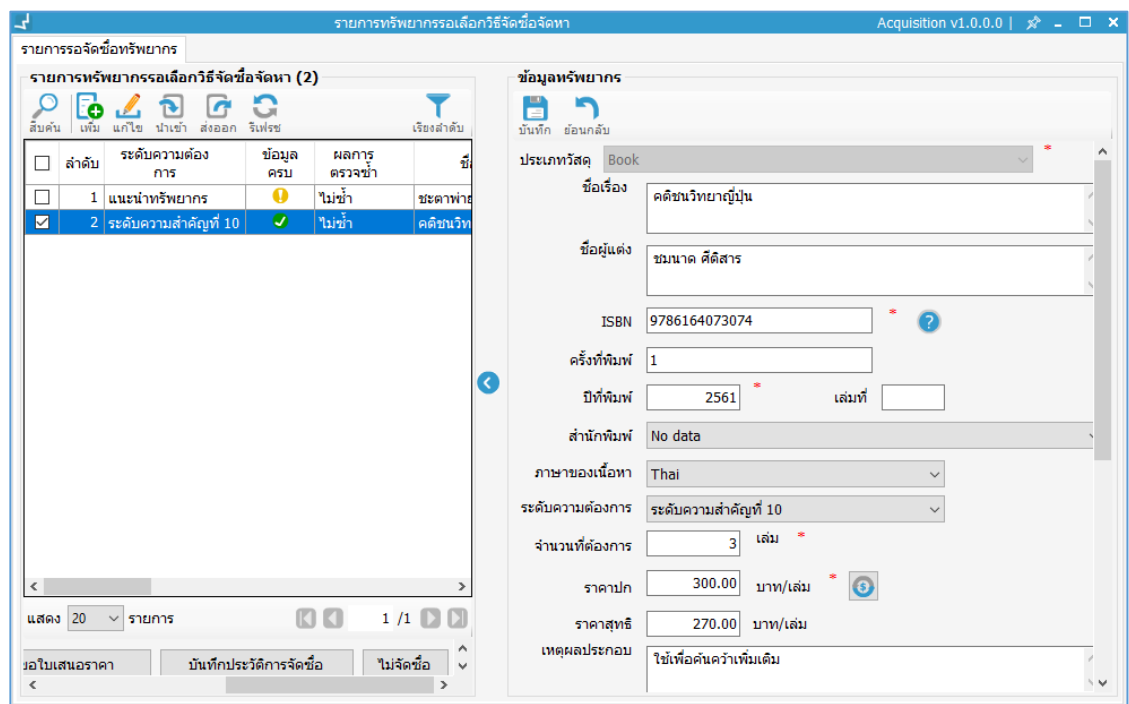

ภาพที่ 3 หน้าจอแก้ไขรายการรอจัดซื้อทรัพยากร

- 2. แก้ไขข้อมูลแล้วคลิกปุ่ม
- <span id="page-6-2"></span>3. ระบบจะแสดงข้อความเตือน
- 4. คลิก "OK" เพื่อยืนยันการแก้ไขรายการรอจัดซื้อทรัพยากร

#### **1.4 การน าเข้าข้อมูลรายการรอจัดซื้อทรัพยากร**

<span id="page-6-1"></span>1. คลิกปุ่ม ระบบจะแสดงหน้าจอย่อยดังภาพ

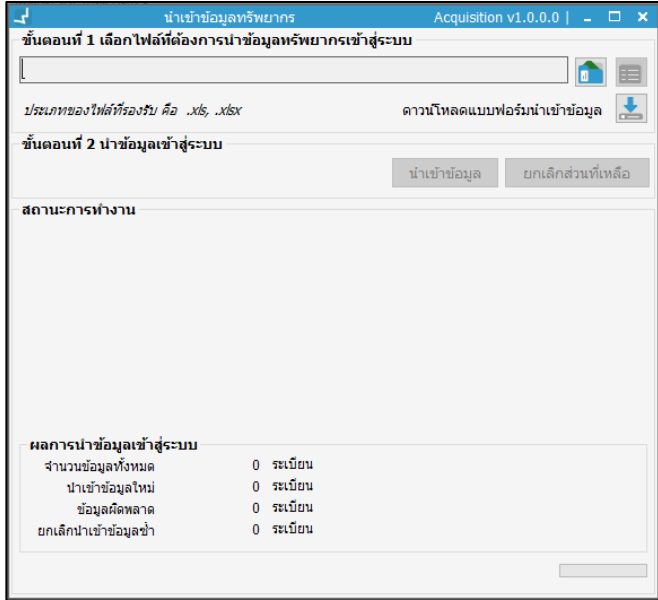

ภาพที่ 4 หน้าจอการนำเข้าข้อมูลรายการทรัพยากร

- <span id="page-7-1"></span>2. เลือกไฟล์ที่ต้องการนำเข้าข้อมูลทรัพยากร (สามารถดาวน์โหลดแบบฟอร์มเพื่อดูรูปแบบของฟอร์ม ก่อนจะนำเข้า โดยการคลิก ()
- 3. คลิกปุ่ม "นำเข้าข้อมูล" เพื่อนำข้อมูลเข้าสู่ระบบ
- 4. คลิกปุ่ม "ยกเลิกส่วนที่เหลือ" หากต้องการยกเลิกการนำเข้าข้อมูลในขณะที่กำลังนำข้อมูลเข้า
- 5. ตรวจสอบสถานะผลการส่งออกข้อมูล

## **1.5 การส่งออกข้อมูลรายการรอจัดซื้อทรัพยากร**

<span id="page-7-0"></span>1. คลิกปุ่ม ระเบียนที่ต้องการส่งออก ระบบจะแสดงหน้าจอย่อยดังภาพ

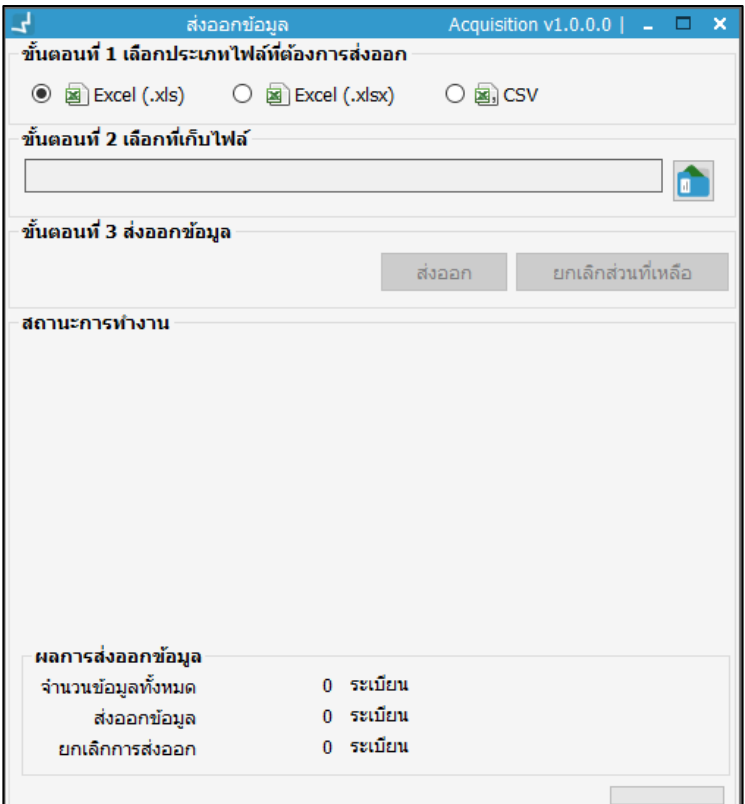

ภาพที่ 5 หน้าจอการส่งออกรายการรอจัดซื้อทรัพยากร

- 2. เลือกประเภทไฟล์ที่ต้องการส่งออก
- <span id="page-8-1"></span>3. คลิกปุ่ม <mark>ข</mark>ั้ว เพื่อเลือกที่เก็บไฟล์
- 4. คลิกปุ่ม "ส่งออก"
- 5. คลิกปุ่ม "ยกเลิกส่วนที่เหลือ" หากต้องการยกเลิกการส่งออกข้อมูลในขณะที่กำลังทำการส่งออกข้อมูล
- 6. ตรวจสอบสถานะผลการส่งออกข้อมูล

#### **1.6 การบันทึกประวัติการจัดซื้อ**

- 1. เลือกรายการทรัพยากรรอจัดซื้อ
- <span id="page-8-0"></span>2. คลิกปุ่ม "บันทึกประวัติการจัดซื้อ" ระบบจะแสดงหน้าจอย่อยดังภาพ

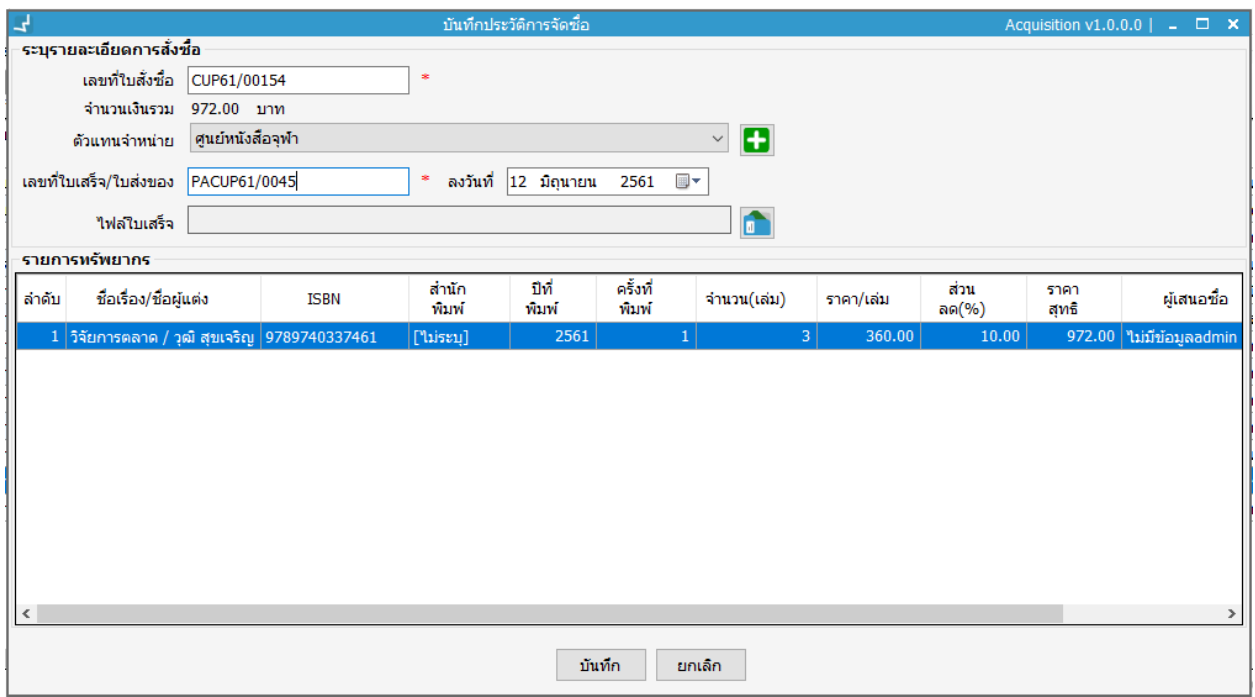

ภาพที่ 6 หน้าจอบันทึกประวัติการจัดซื้อ

- 3. ระบุเลขที่ใบสั่งซื้อ
- <span id="page-9-0"></span>4. ระบุตัวแทนจำหน่าย
- 5. ระบุเลขที่ใบเสร็จ/ใบส่งของ และลงวันที่ในใบเสร็จ/ใบส่งของ (กรณีมีไฟล์ใบเสร็จ/ใบส่งของสามารถ แนบไฟล์ใบเสร็จลงไปได้)
- 6. คลิกปุ่ม "บันทึก"
- 7. ระบบจะแสดงข้อความเตือน
- 8. คลิก "OK" เพื่อยืนยันประวัติการจัดซื้อ
- 9. ระบบจะแสดงหน้าจอรายละเอียดการตัดงบประมาณดังภาพ

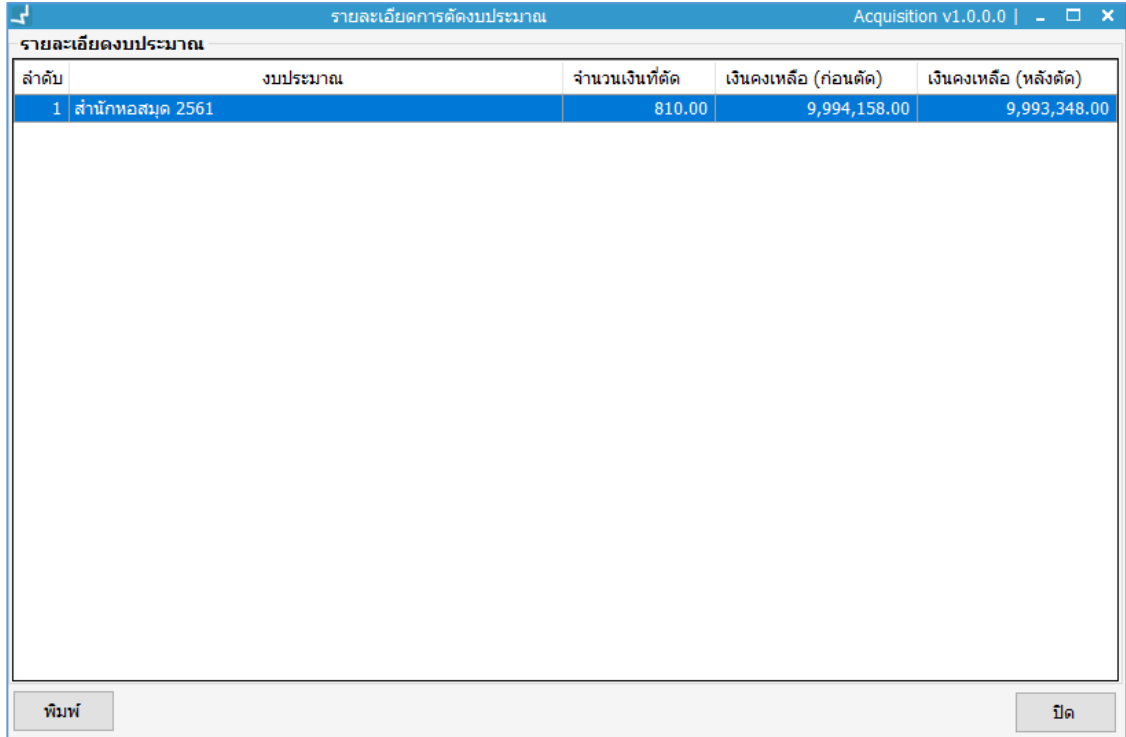

ภาพที่ 7 หน้าจอรายละเอียดการตัดงบประมาณ

10. คลิกปุ่ม "พิมพ์" ถ้าต้องการพิมพ์เอกสารรายละเอียดการตัดงบประมาณดังภาพ

<span id="page-10-0"></span>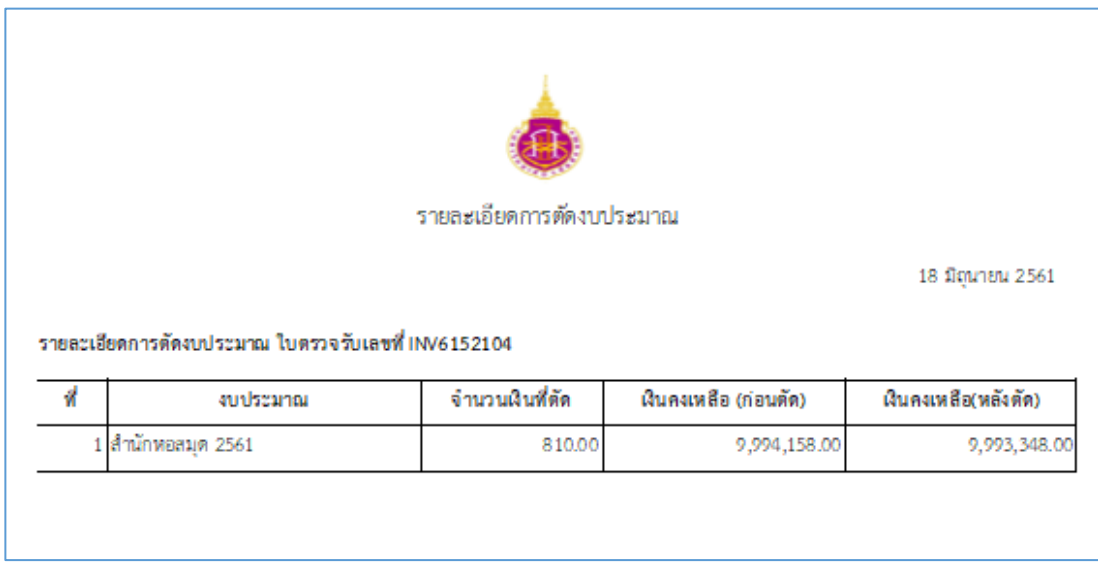

<span id="page-10-1"></span>ภาพที่ 8 หน้าจอแสดงเอกสารรายละเอียดการตัดงบประมาณ

- 11. พิมพ์เอกสารรายละเอียดการตัดงบประมาณ
- 12. ระบบจะแสดงข้อความเตือนการสั่งพิมพ์
- 13. คลิก "ตกลง"

# **2. การจัดซื้อแบบ Book fair**

<span id="page-11-0"></span>เป็นการเลือกทรัพยากรที่จัดซื้อจัดหาแบบ Book fair มาบันทึกผลการจัดซื้อจัดหาเพื่อเปรียบเทียบราคาจาก ร้านค้า โดยให้ร้านค้าส่งใบเสนอราคามาเพื่อเปรียบเทียบราคา เพื่อให้ได้ทรัพยากรจากร้านค้าในราคาที่ดีที่สุด

## **2.1 รายการทรัพยากรรอจัดซื้อแบบ Book fair**

<span id="page-11-1"></span>ระบบจะแสดงรายการทรัพยากรทั้งหมดที่ผ่านการเลือกวิธีการจัดซื้อจัดหาแบบ Book fair เพื่อมาดำเนินการ จัดซื้อจัดหา โดยเลือก**เมนู Acquisition เลือกวิธีจัดซื้อ Book fair** ระบบจะแสดงหน้าจอดังภาพ

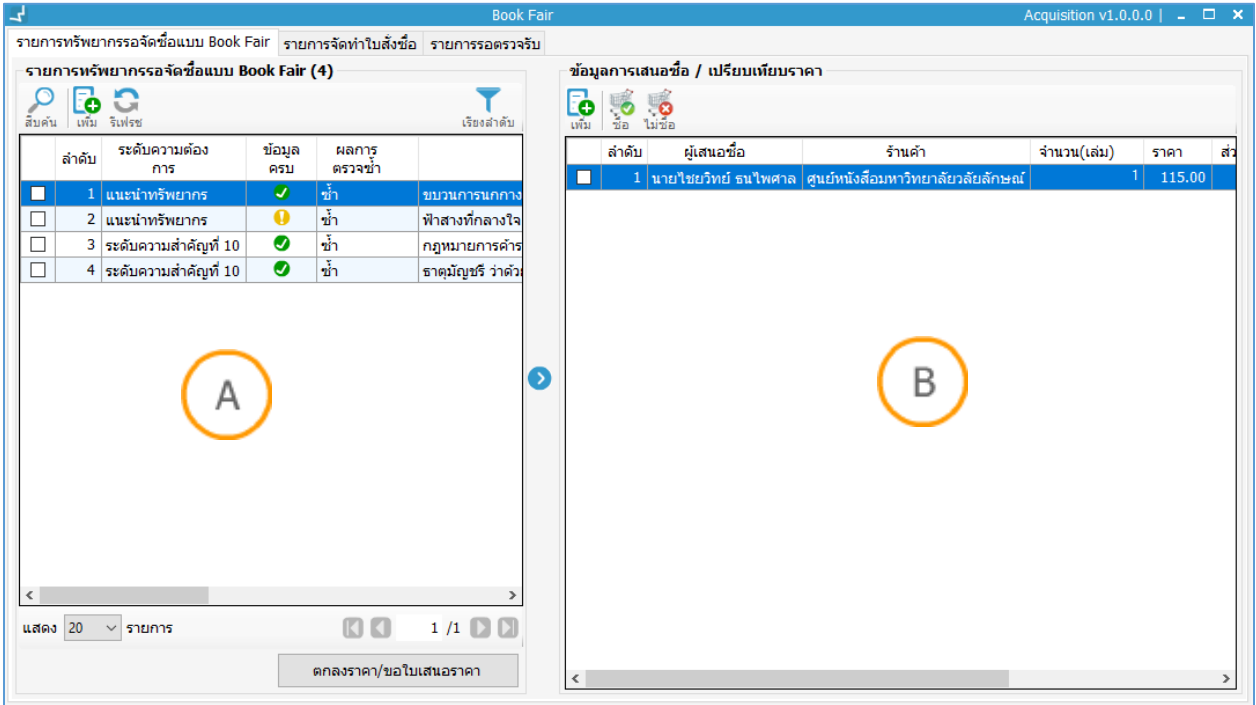

ภาพที่ 9 หน้าจอรายการรอจัดซื้อแบบ Book fair

<span id="page-11-2"></span>**Note: A :** ส่วนแสดงรายการทรัพยากรรอจัดซื้อแบบ Book fair **B :** ส่วนแสดงข้อมูลการเสนอซื้อ/เปรียบเทียบราคาของแต่ละร้านค้า

## **2.2 การเพิ่มรายการทรัพยากรรอจัดซื้อแบบ Book fair**

<span id="page-12-0"></span>1. คลิกปุ่ม <mark>ร่</mark>อ ระบบจะแสดงหน้าจอย่อยสำหรับเพิ่มรายการทรัพยากรรอจัดซื้อแบบ Book fair ดังภาพ

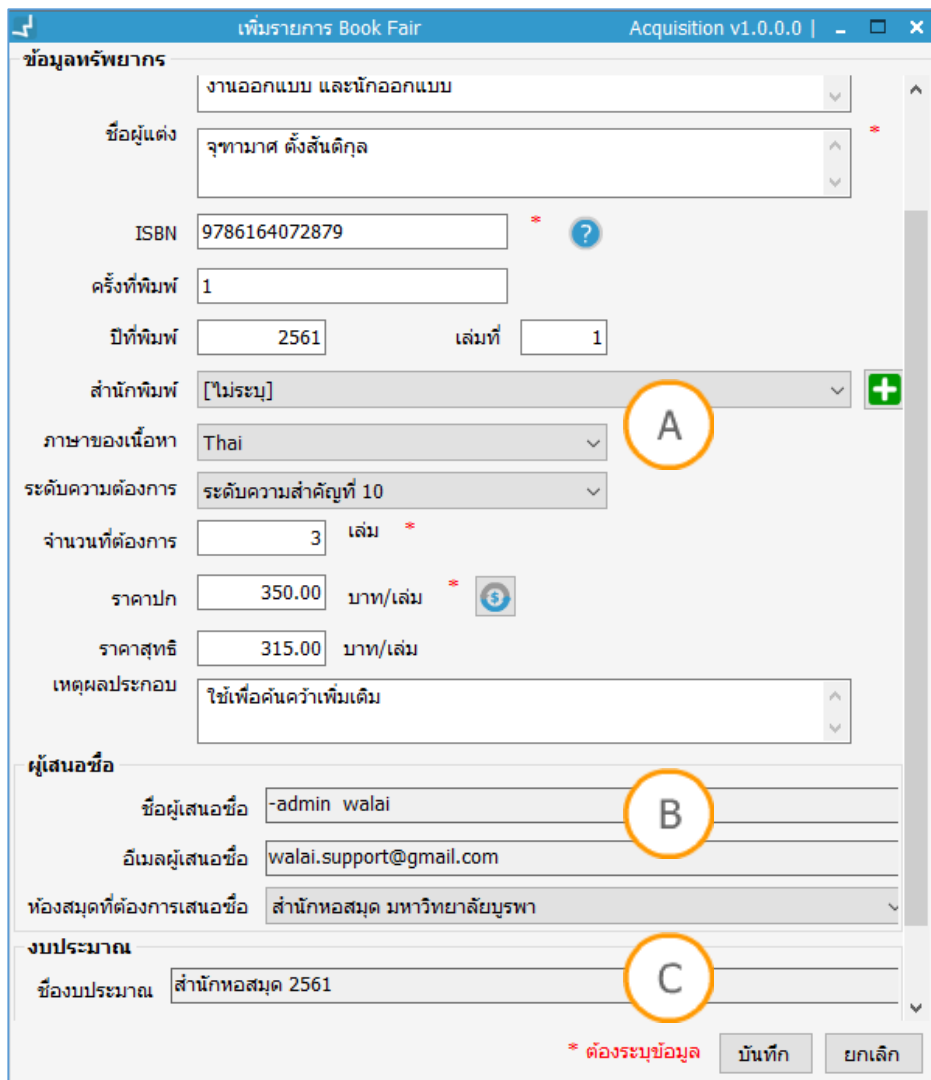

ภาพที่ 10 หน้าจอเพิ่มรายการทรัพยากรรอจัดซื้อแบบ Book fair

<span id="page-12-1"></span>**Note: A :** ส่วนแสดงข้อมูลทรัพยากร **B :** ส่วนแสดงข้อมูลผู้เสนอซื้อ **C :** ส่วนแสดงงบประมาณที่ใช้ในการจัดซื้อทรัพยากร

- 2. ระบุรายละเอียดในแต่ละส่วน
- 3. คลิกปุ่ม "บันทึก"
- 4. ระบบจะแสดงข้อความเตือน
- 5. คลิก "OK" เพื่อยืนยันการเพิ่มรายการทรัพยากรรอจัดซื้อแบบ Book fair

#### **2.3 การจัดท าใบเสนอราคา**

- 1. เลือกรายการทรัพยากรรอจัดซื้อแบบ Book fair
- <span id="page-13-0"></span>2. คลิกปุ่ม "ตกลงราคา/ขอใบเสนอราคา" ระบบจะแสดงหน้าจอย่อยดังภาพ

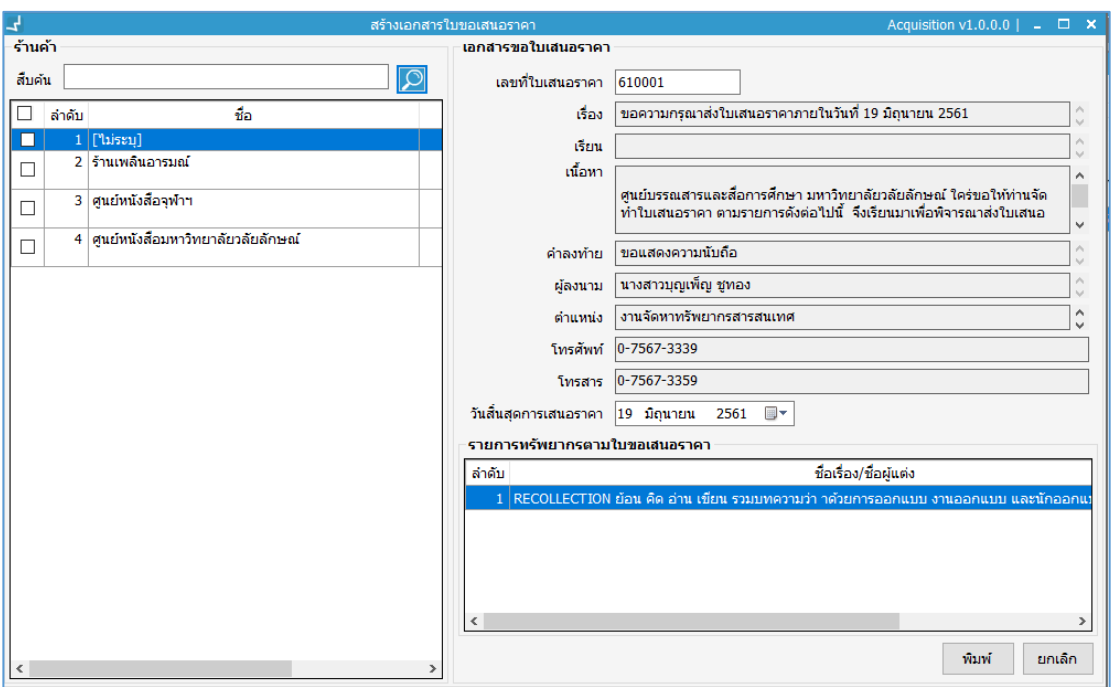

ภาพที่ 11 หน้าจอการสร้างเอกสารใบขอเสนอราคา

- 3. เลือกร้านค้าเพื่อขอใบเสนอราคา
- <span id="page-13-1"></span>4. ระบุวันสิ้นสุดการเสนอราคา
- 5. คลิกปุ่ม "พิมพ์"
- 6. ระบบจะแสดงข้อความเตือน
- 7. คลิก "Yes" เพื่อยืนยันการพิมพ์ใบขอแสนอราคา
- 8. ระบบจะแสดงเอกสารใบขอใบเสนอราคาดังภาพ

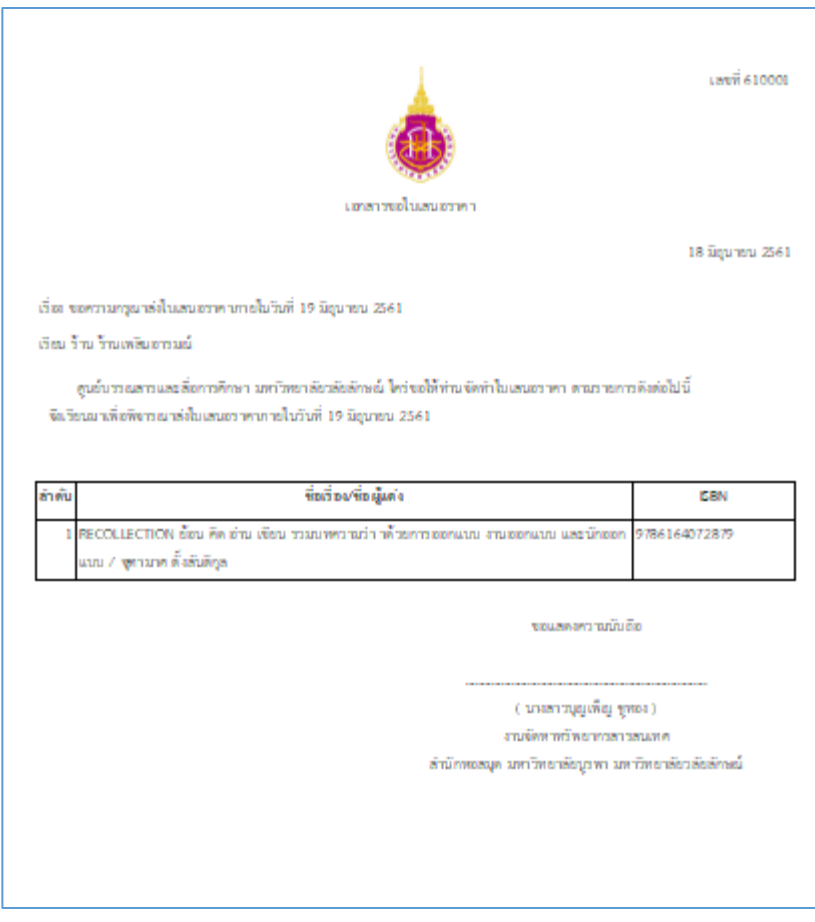

ภาพที่ 12 หน้าจอเอกสารขอใบเสนอราคา

- 9. พิมพ์เอกสารขอใบเสนอราคา
- <span id="page-14-1"></span>10. ระบบจะแสดงข้อความเตือนการสั่งพิมพ์
- 11. คลิก "ตกลง"

## **2.4 ข้อมูลการเสนอซื้อ/เปรียบเทียบราคา**

<span id="page-14-0"></span>เป็นการนำทรัพยากรที่รอจัดซื้อแบบ Book fair ที่มีการบันทึกผลการเสนอราคาของแต่ละร้านค้าแล้ว มา เปรียบเทียบราคา ซึ่งเจ้าหน้าที่สามารถเลือกร้านค้าที่ให้ราคาที่ถูกที่สุดเพื่อดำเนินการจัดซื้อจัดหา

#### **2.4.1 การเพิ่มข้อมูลการเสนอซื้อ/เปรียบเทียบราคา**

เป็นการเพิ่มข้อมูลร้านค้าที่ส่งข้อมูลการเสนอซื้อในทรัพยากรที่มีการเสนอราคามาแล้ว เจ้าหน้าสามารถเพิ่มข้อมูล การเสนอซื้อของร้านค้าอื่นๆ ในระบบได้ เพื่อทำการเปรียบเทียบราคา โดยมีวิธีการทำงานดังนี้

1. คลิกปุ่ม **โว**่ จากภาพที่ 9 หน้าจอส่วน B ระบบจะแสดงหน้าจอย่อยสำหรับเพิ่มข้อมูลรายการ Book fair ดังภาพ

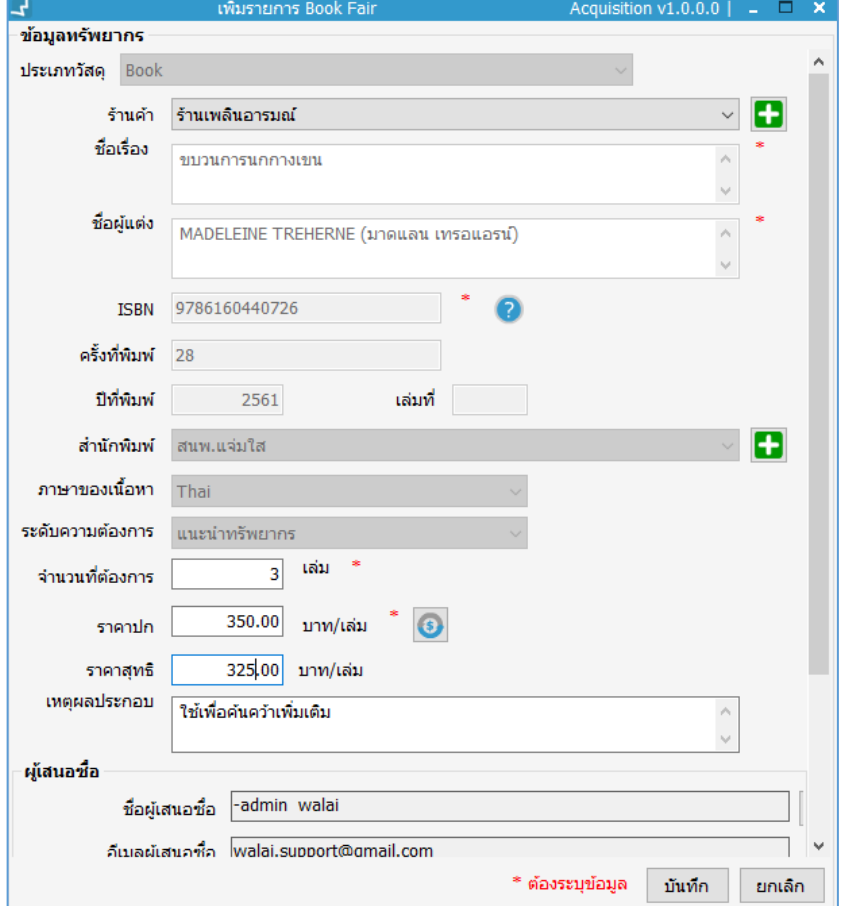

ภาพที่ 13 หน้าจอเพิ่มรายการ Book fair

- 2. ระบุรายละเอียดในแต่ละส่วน
- <span id="page-15-0"></span>3. คลิกปุ่ม "บันทึก"
- 4. ระบบจะแสดงข้อความเตือน
- 5. คลิก "OK" เพื่อยืนยันการเพิ่มรายการ Book fair
- 6. ระบบจะแสดงข้อมูลรายการร้านค้าที่เพิ่มเข้ามาในระบบ พร้อมทั้งทำการเปรียบเทียบราคาให้อัตโนมัติ ดังภาพ

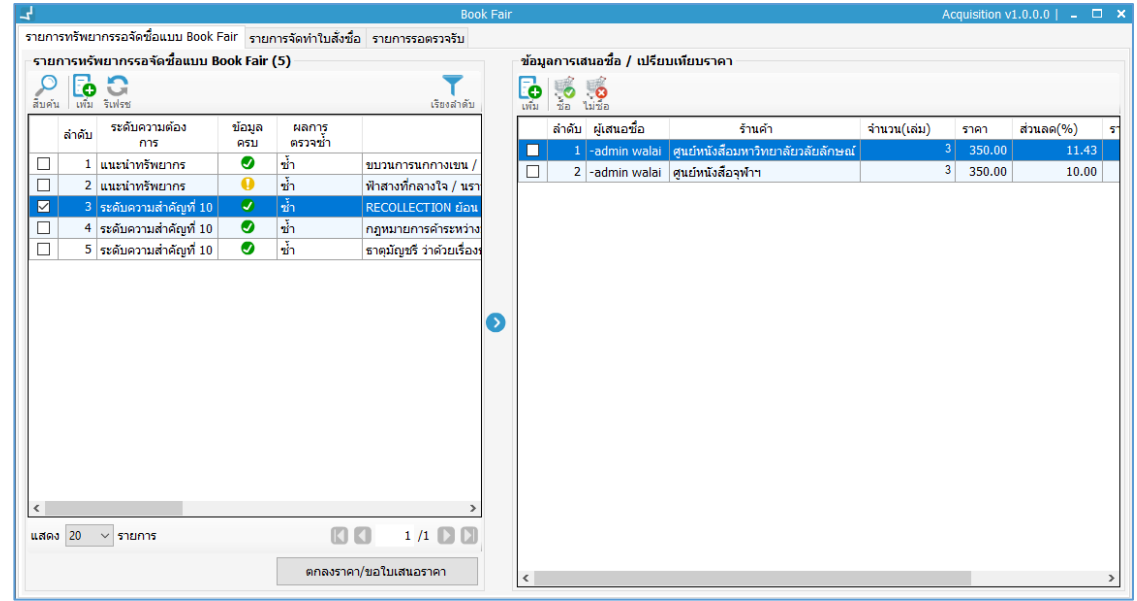

ภาพที่ 14 หน้าจอการเปรียบเทียบราคาจากการเพิ่มข้อมูลรายการ Book fair

#### **2.4.2 การเลือกซื้อรายการเสนอซื้อแบบ Book fair**

- <span id="page-16-0"></span>1. เลือกรายการที่ต้องการจัดซื้อ
- 2. คลิกปุ่ม ⊹.
- 3. ระบบจะแสดงข้อความเตือน
- 4. คลิก "Yes" เพื่อยืนยันการจัดซื้อจากร้านค้าที่เลือก

#### **2.4.3 การไม่จัดซื้อรายการเสนอซื้อแบบ Book fair**

- 1. เลือกรายการที่จะไม่จัดซื้อ
- 2. คลิกปุ่ม ∴<mark>⊗</mark>
- 3. ระบบจะแสดงหน้าจอย่อยสำหรับระบุเหตุผลในการไม่จัดซื้อทรัพยากร ดังภาพ

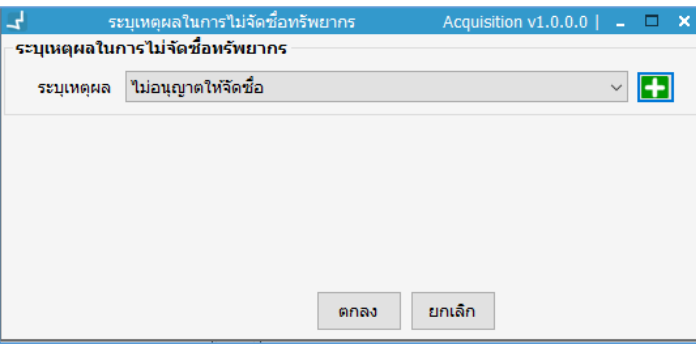

<span id="page-16-1"></span>ภาพที่ 15 หน้าจอระบุเหตุผลในการไม่จัดซื้อทรัพยากร

- 4. ระบุเหตุผลในการไม่จัดซื้อทรัพยากร
- 5. คลิกปุ่ม "ตกลง"
- 6. ระบบจะแสดงข้อความเตือน
- 7. คลิก "Yes" เพื่อยืนยันการยกเลิกการจัดซื้อทรัพยากร

#### **2.5 รายการจัดท าใบสั่งซื้อ**

<span id="page-17-0"></span>รายการที่ผ่านการเลือกซื้อแบบ Book fair แล้ว จะเข้าสู่ขั้นตอนของการจัดทำใบสั่งซื้อตามร้านค้าที่เลือก โดย เลือก**เมนู Acquisition เลือกวิธีจัดซื้อ Book fair เลือกแถบ "รายการจัดท าใบสั่งซื้อ" เลือกแถบ ย่อย "จัดท าใบสั่งซื้อ"** ระบบจะแสดงหน้าจอดังภาพ

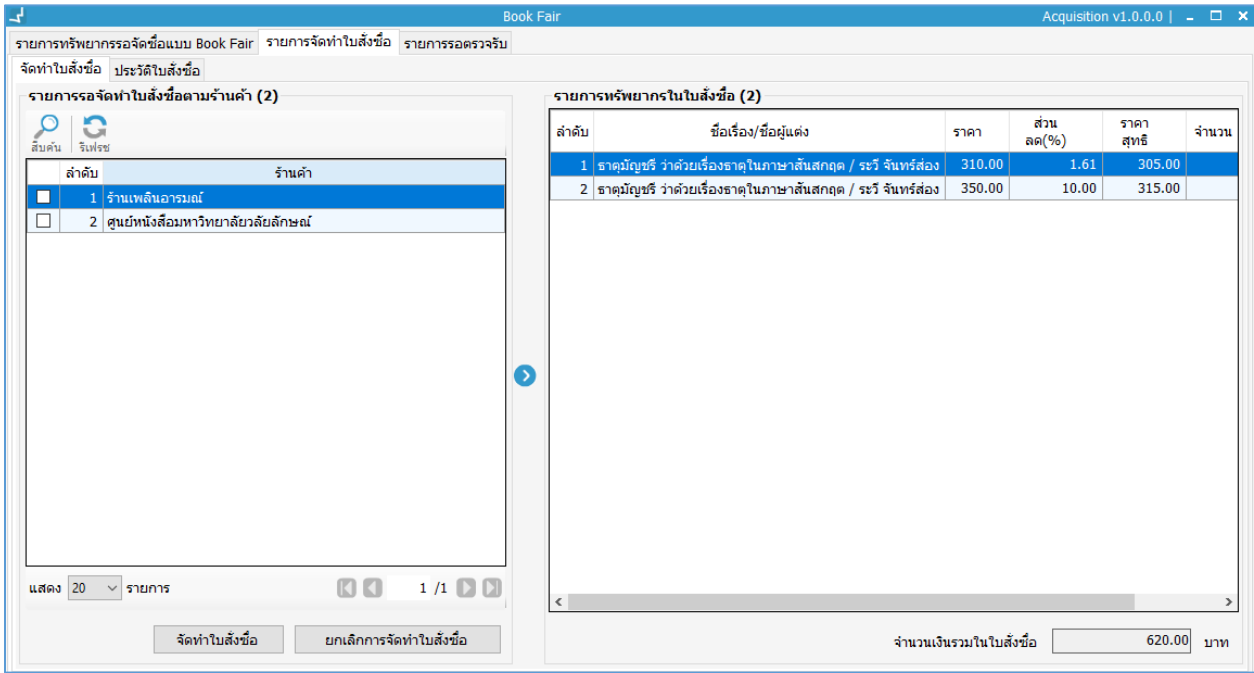

ภาพที่ 16 หน้าจอรายการจัดท าใบสั่งซื้อตามร้านค้า

- 1. เลือกรายการรอจัดท าใบสั่งซื้อตามร้านค้า
- <span id="page-17-1"></span>2. คลิกปุ่ม "จัดทำใบสั่งซื้อ"
- 3. ระบบจะแสดงข้อความเตือน
- 4. คลิก "Yes" เพื่อยืนยันการจัดซื้อโดยตรง
- 5. ระบบจะแสดงเอกสารใบสั่งซื้อดังภาพ

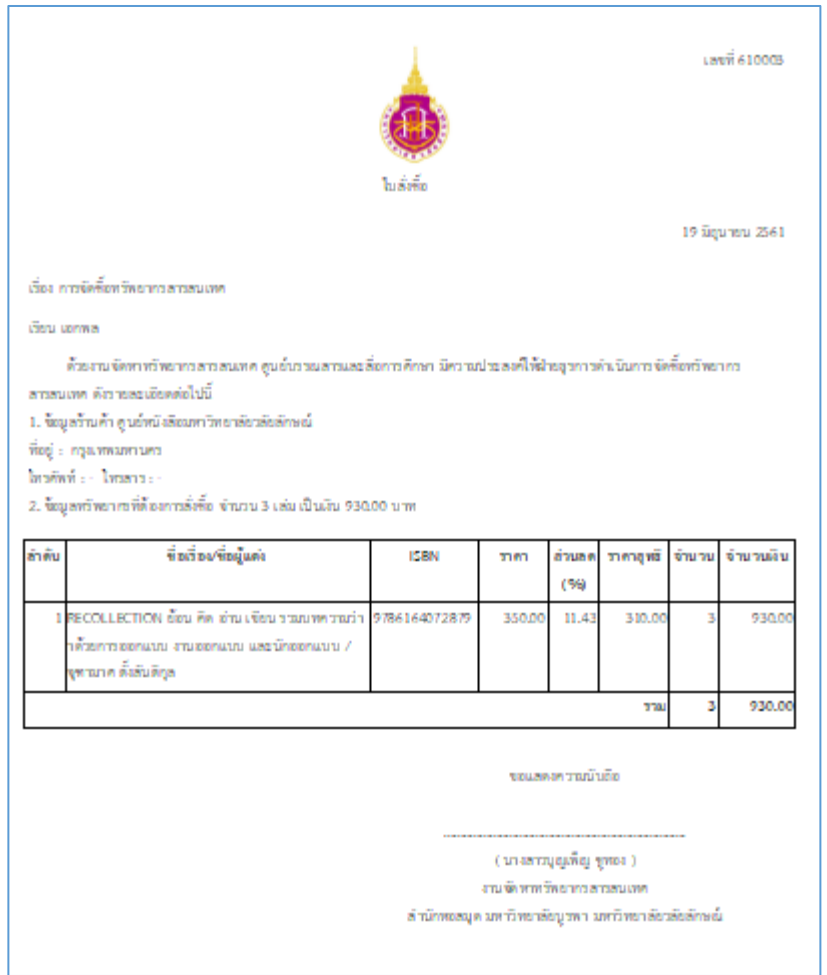

ภาพที่ 17 หน้าจอเอกสารใบสั่งซื้อ

- 6. พิมพ์เอกสารใบสั่งซื้อ
- <span id="page-18-1"></span>7. ระบบจะแสดงข้อความเตือนการสั่งพิมพ์
- 8. คลิก "ตกลง"

#### **2.6 ประวัติใบสั่งซื้อ**

<span id="page-18-0"></span>ระบบจะมีการเก็บประวัติใบสั่งซื้อแบบ Book fair สำหรับตรวจสอบการออกใบสั่งซื้อแบบ Book fair รวมทั้ง สามารถตรวจสอบรายการทรัพยากรในใบสั่งซื้อ และพิมพ์ใบสั่งซื้อซ้ าใหม่ได้อีกครั้ง โดยเลือก**เมนู Acquisition เลือกวิธีจัดซื้อ Book fair เลือกแถบ "รายการจัดท าใบสั่งซื้อ" เลือกแถบย่อย "ประวัติใบสั่งซื้อ"** ระบบจะแสดงหน้าจอดังภาพ

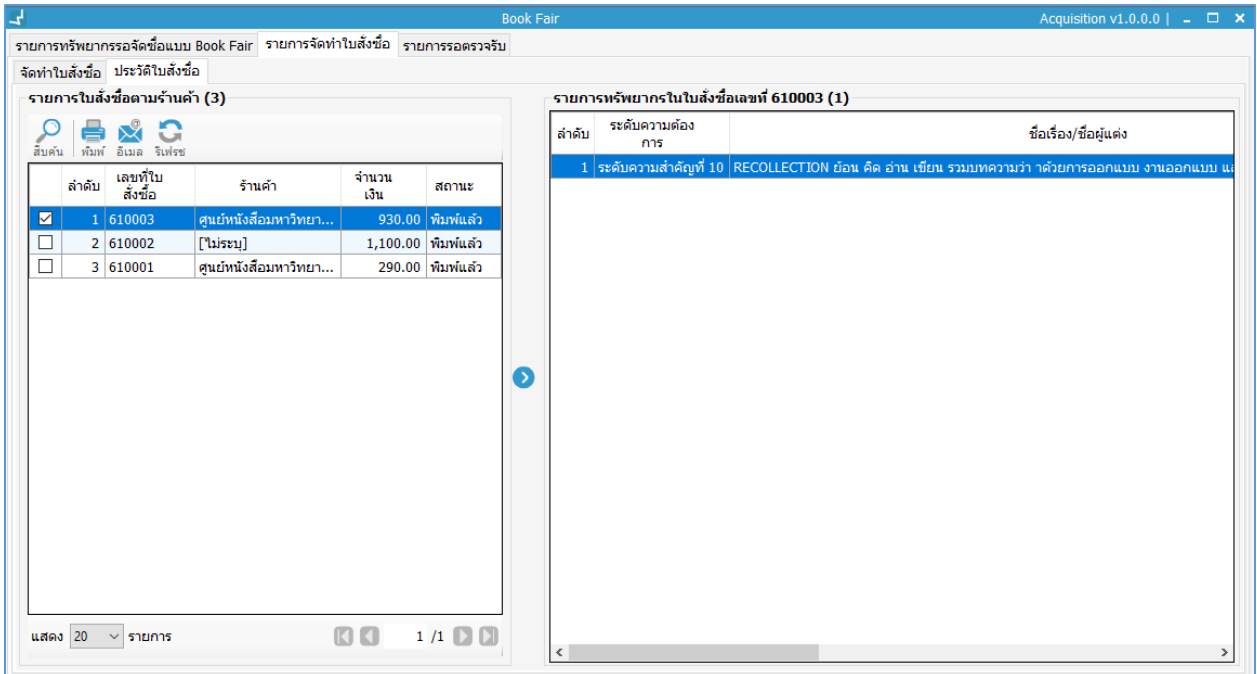

ภาพที่ 18 หน้าจอประวัติใบสั่งซื้อแบบ Book fair

#### <span id="page-19-1"></span>**2.7 รายการรอตรวจรับ**

<span id="page-19-0"></span>เป็นขั้นตอนของการตรวจรับทรัพยากรที่ผ่านการจัดซื้อจัดหาแบบ Book fair ซึ่งรายการทรัพยากรที่ผ่านการสั่งซื้อ จากร้านค้าและมีการส่งรายการทรัพยากรตามใบสั่งซื้อไปแล้วนั้น จะต้องน ามาตรวจรับเป็นขั้นตอนสุดท้าย โดย เลือก**เมนู Acquisition เลือกวิธีจัดซื้อ Book fair เลือกแถบ "รายการรอตรวจรับ" เลือกแถบย่อย "รายการรอตรวจรับ Book fair"** ระบบจะแสดงหน้าจอดังภาพ

คู่มือการใช้งานระบบ WALAI AutoLib 3.0 : งานจัดซื้อจัดหา (เพิ่มเติม) 17

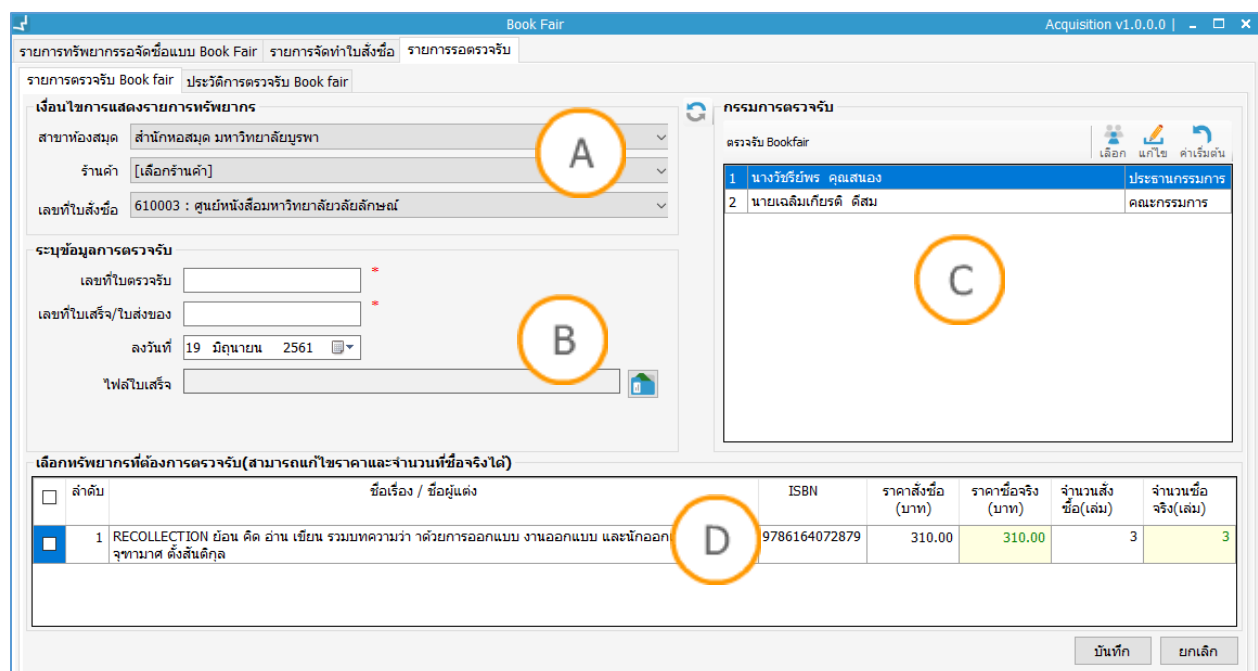

ภาพที่ 19 หน้าจอรายการตรวจรับ Book fair

<span id="page-20-0"></span>**Note: A :** ส่วนแสดงเงื่อนไขการแสดงรายการทรัพยากร **B :** ส่วนแสดงข้อมูลการตรวจรับ **C :** ส่วนแสดงรายชื่อกรรมการตรวจรับ **D :** ส่วนแสดงทรัพยากรที่ต้องการตรวจรับ

- 1. เลือกเงื่อนไขการแสดงรายการทรัพยากร
- 2. ระบุข้อมูลการตรวจรับ
- 3. ตรวจสอบกรรมการตรวจรับ (สามารถเลือกทีมตรวจรับใหม่หรือแก้ไขทีมตรวจรับได้)
- 4. เลือกทรัพยากรที่ต้องการตรวจรับ (สามารถแก้ไขราคาและจำนวนที่ซื้อจริงได้)
- 5. คลิกปุ่ม "บันทึก"
- 6. ระบบจะแสดงข้อความเตือน
- 7. คลิก "Yes" เพื่อยืนยันการตรวจรับทรัพยากร
- 8. คลิก "OK" เพื่อยืนยันการตรวจรับ
- 9. ระบบจะแสดงหน้าจอรายละเอียดการตัดงบประมาณดังภาพ

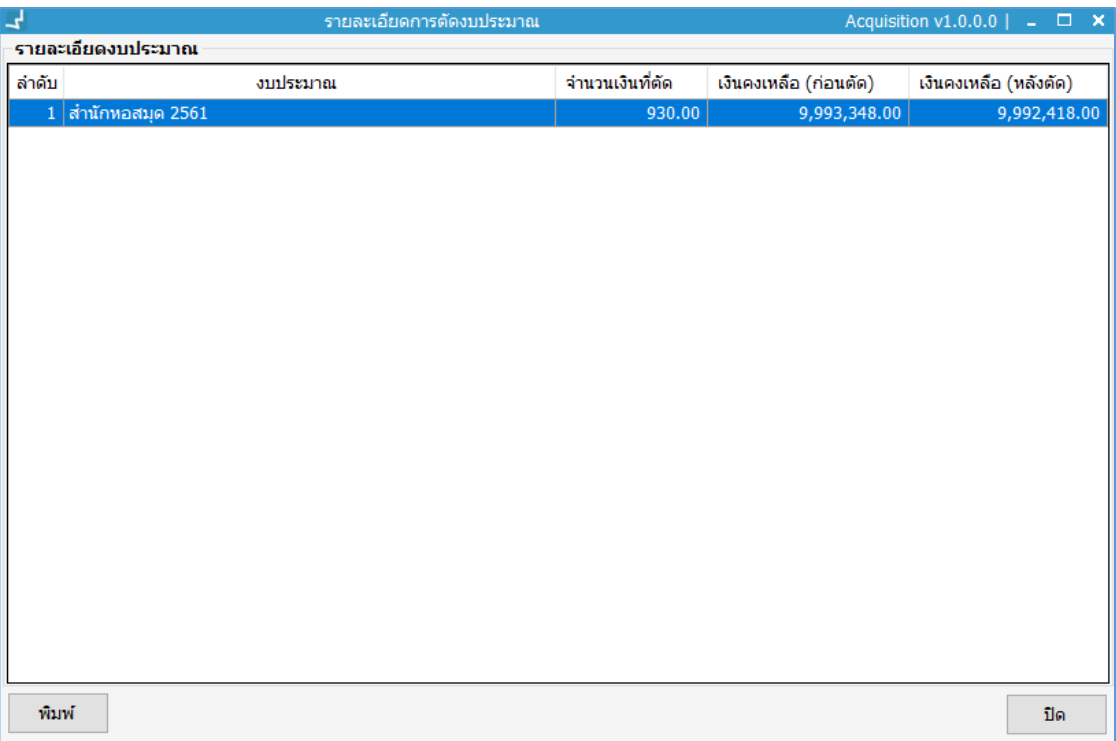

ภาพที่ 20 หน้าจอรายละเอียดการตัดงบประมาณ

<span id="page-21-0"></span>10. คลิกปุ่ม "พิมพ์" ถ้าต้องการพิมพ์เอกสารรายละเอียดการตัดงบประมาณดังภาพ

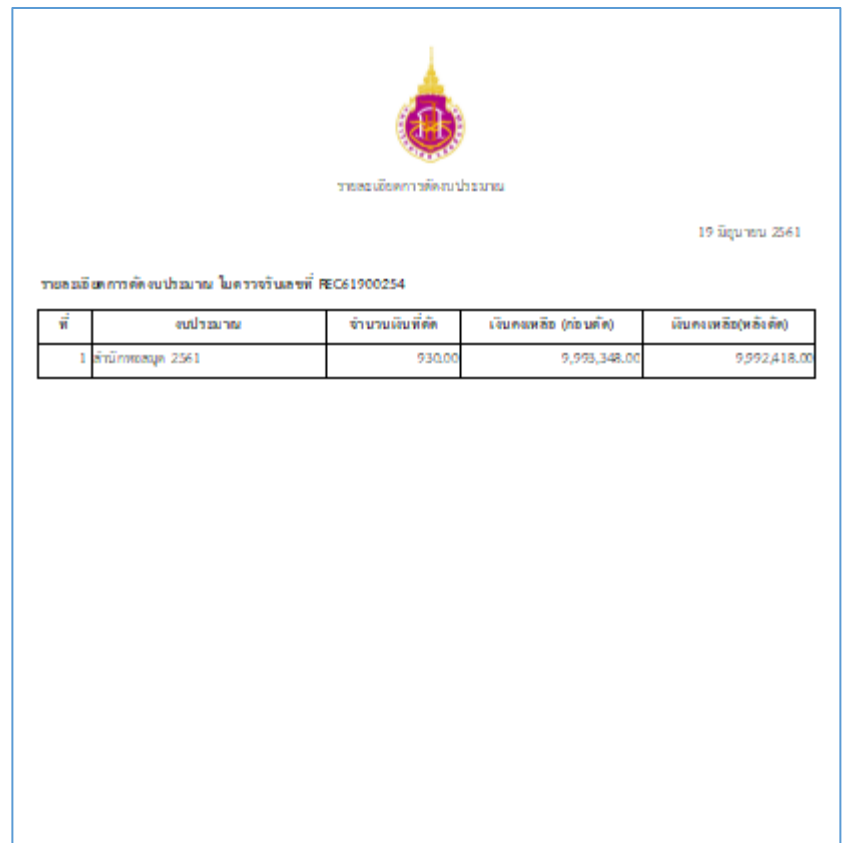

ภาพที่ 21 หน้าจอแสดงเอกสารรายละเอียดการตัดงบประมาณ

- 11. พิมพ์เอกสารรายละเอียดการตัดงบประมาณ
- <span id="page-22-1"></span>12. ระบบจะแสดงข้อความเตือนการสั่งพิมพ์
- 13. คลิก "ตกลง"

#### **2.8 ประวัติการตรวจรับทรัพยากร**

<span id="page-22-0"></span>เจ้าหน้าที่สามารถดูประวัติการตรวจรับ Book fair โดยสามารถเลือกดูได้จากเลขที่ใบตรวจรับ และสามารถเลือก กรองตามสาขาห้องสมุดได้ ซึ่งจะมีรายการทรัพยากรในเอกสารใบตรวจรับแสดงอยู่ด้วยรวมทั้งสามารถพิมพ์ ประวัติการตรวจรับทรัพยากรใหม่ได้ โดยเลือก**เมนู Acquisition เลือกวิธีจัดซื้อ Book fair เลือกแถบ "รายการรอตรวจรับ" เลือกแถบย่อย "ประวัติการตรวจรับ Book fair"** ระบบจะแสดงหน้าจอดังภาพ

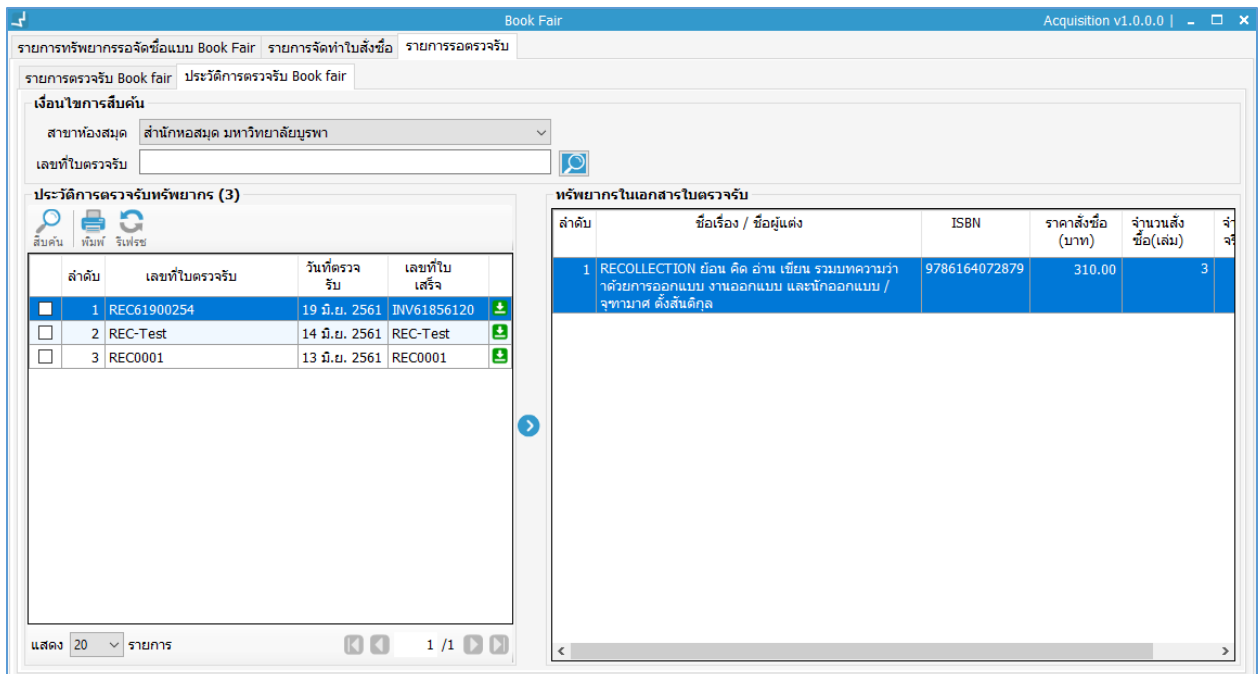

<span id="page-23-0"></span>ภาพที่ 22 หน้าจอประวัติการตรวจรับ Book fair